# DVR Guide

## **The DVR**

The DVR allows you to record programs digitally without the need for tapes or discs, as well as the option to pause live TV.

# **The DVR Menu**

The DVR Menu provides access to previously recorded programs, recording events you have set up, scheduling an event, viewing your recording history, and deleting your recording history. To get to this menu, press the MENU button then arrow to DVR and press OK. You will be prompted with a list of options:

Recording lists programs you have already recorded. Go here to watch, lock or delete the recordings. To Record lists all recording events you have scheduled, and allows you to cancel any future event.

Schedule Event allows you to create a recording, remind or auto-tune event for each program.

# **Quick Recording with DVR**

The fastest way to begin recording using the DVR is to use the record button on your remote control.

While watching a program press the RECORD button. Your set-top box will immediately begin

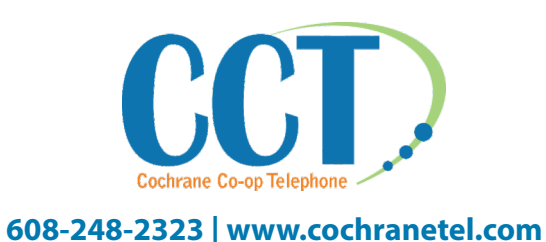

recording and the InfoBar will appear with a red circle to the right. You can also start to quick record while in the guide.

Highlight a program you want to record using the arrows, then press record. If the program is currently on, recording will begin immediately. If the program comes on in the future, a recording is scheduled and your set-top box will record the program for you automatically. It will leave a red dot next to the program in the guide, indicating that it will be recorded.

# **Getting to DVR Recordings**

Go to the DVR Menu, highlight RECORDINGS, and press OK. This will result in a list of your recorded programs on the right. Recordings are listed from newest at the top and old at bottom, along with the program name and the date the recording was made. Any program still being recorded is listed with a red dot icon to the right of the recording date.

\* Each DVR has (2) streams, you can record (1) show and watch another or record (2) shows and watch one of them.

## **Recording Events**

You can easily review and cancel future recording events from the TO RECORD button. If you are in the DVR Menu, highlight TO RECORD and press OK.

A list of your scheduled future recording events will appear to the right. Each recording event history lists the channel and which program is shown, the name and date it airs. If the recording event is a multi-recording, stacked red dot icons are shown to the right of the program date.

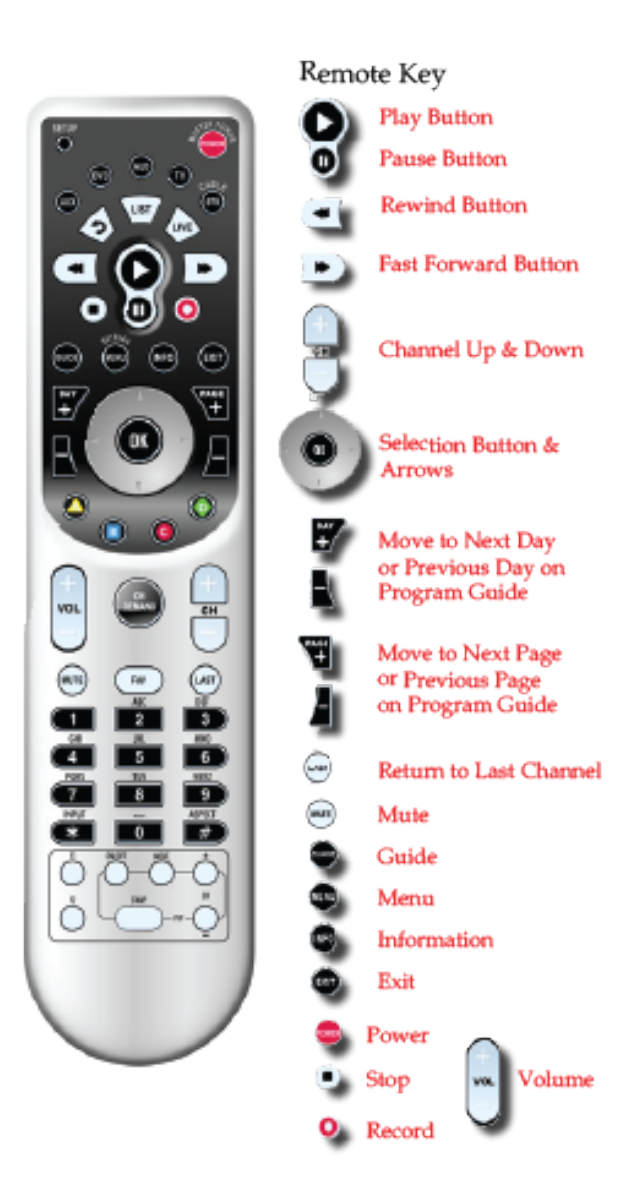

To cancel a recording event, highlight the recording event you want to cancel and press OK. Then highlight Cancel Recording and press OK. It will then be removed from the list. Locking or Unlocking a Recording Locking a recording prevents the system from deleting a program to make space for new recordings.

To do this you need to be in the DVR menu, click on RECORDINGS, and follow these steps:

- 1: Pick a Recording by highlighting the one you want to lock and press OK.
- 2: Lock the recording by highlighting LOCK and Press OK. Once a program is locked a picture of a padlock appears to the right of the recording date.
- 3. To unlock the recording, if you select a locked program in Step 1, the LOCK option will now be UNLOCK. Highlight UNLOCK and press OK. When the program is unlocked the padlock is removed.

#### **Your Recording History**

Record History is a log of events related to your Recordings; including recording started, recording completed and cancellation of recording. In menu, highlight RECORD HISTORY and Press OK.

#### **Deleting A Recording**

To Delete a recording, you need to be in the DVR Menu, click on RECORDINGS, then highlight the recording that you wish to delete, and press OK. Now highlight DELETE RECORDING and press OK. This will prompt you to confirm the Delete. Highlight YES and press OK to confirm or NO if you changed your mind. Once you confirm the deletion, the entry for that recording is removed from the lists. NOTE: Once deleted there is no way to get it back.

#### **Search**

Search allows you to enter the name or partial name of a program or video you are looking for and have your service find any program matching the text you enter. To get to Search, press MENU and highlight

SEARCH, then press OK.

First you will need to enter the program title. The highlight will be on the Enter Text box when the search screen appears. Press OK and a keyboard will appear to the right of the screen. Highlight each letter in the name of the program you want to find, and press OK on each. Each time you press OK you will see that letter added to the text box. If you enter a wrong letter highlight Del and press OK to go back one space.

Once you have entered as much of the program name as you feel necessary, highlight DONE and press OK. Then arrow down to Search Guide and press OK. NOTE: Usually the first 3 letters in the name will be enough to find the program that you are looking for. Now you can highlight any program and press OK. This will prompt you to pick one of the following: Record Program, Record Series, Set Reminder, or Auto-Tune.

#### **Pausing Live TV**

DVR also allows you to pause live TV. This can allow you to walk away from your TV and then return without missing anything. Additionally, you can fast forward from the point where you paused to the point where you can catch up with live TV, or rewind to the time you changed the current channel (within 4 hours).

To do this, hit the PAUSE button, then when you return hit the PLAY button and your show will start playing.

## **My Library**

My library stores a list of your scheduled reminders, auto-tune events, and a log of your Caller ID. NOTE: You must subscribe to Caller ID from Cochrane Cooperative Telephone Company for the caller ID function to work. You can get to the My Library menu by pressing the MENU button, then arrow to My library and press OK. My Library menu lists your reminders, auto-tune and Caller ID.

### **Reminder & Auto-Tune**

Reminder lists all reminder and auto-tune events that have been created. You can cancel a reminder or auto-tune by highlighting REMINDERS in the My Library Menu and pressing OK. Highlight the reminder or auto-tune you wish tocancel and press OK. Highlight Cancel the Auto-Tune or Cancel Reminder depending on the type of event you are cancelling and press OK.

## **Caller ID**

Caller ID offers access to a log of all calls you have received through Caller ID. You can review Caller ID entries and delete individual entries. NOTE: You must subscribe to Caller ID from Cochrane Cooperative to access this feature. Whenever you receive a call, an alert will appear in the upper left corner of your screen listing the caller information. This alert will be removed after a few seconds. To get to Caller ID go to the My Library Menu, arrow down to highlight CALLER ID, and press OK. You will see a list of your received calls appear to the right. To delete a Caller ID entry, highlight the listing you want to cancel and press OK. Highlight DELETE and press OK to remove the entry, or CANCEL if you want to keep it. If you do not have this feature but would like it, please gives us a call at 608- 248-2323 and we can get this set up for you.